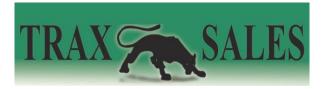

# Importing Sales Data into the Visual Proof 3 System

This guide will walk you through the steps to properly import sales data into the Visual Proof 2 system. Adding your sales data into the system will allow you to use many different analytical reports that will compare store sales and customer traffic as well as see which locations are over and underperforming.

If you have basic knowledge of using Microsoft Excel this should be a simple step by step process to follow. If you have not used Excel before it might be a task, you should get someone who does have Excel experience to perform. With that being said, we are always available at TraxSales to assist you in any issues you might have during this process, call 713-466-7177 or email <u>sales@traxsales.com</u>.

# Step 1 - Download the Sale Data From Your Point of Sale System

The first step in this process is to download your sales data from your point of sale (POS) system in order to be able to upload it into the TraxSales system. The file needs to be in Excel or CSV.

# Step 2 - Decide on How you Want to import the Data

You have two choices when importing your data, you can do it by **store** or by **employees**. If you decide to import by employee, you will have the ability to see which members of your sales floor are over and underperforming. This will give you the information required to either offer more training or let some sales people go.

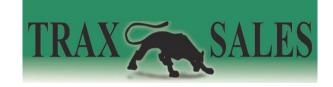

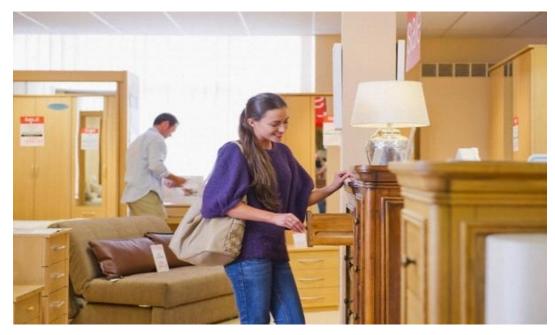

Step 3 - Preparing the Data for Import

# Sales Data by Location

If you are only uploading the sales data by location only then it should be formatted like the below.

The fields that are required are:

- 1. Date
- 2. Ticket Quantity Number of Transactions in That Store for That Date
- 3. Sales Total Sales Amount for That Store for That Date
- 4. Store ID This Can Be found by Going into <u>https://etraxsales.com/</u> and logging in with your username and password. then you will go to the <Administration> tab on the main menu and click the 2nd choice which is <Showrooms>. The Store ID is the **Showroom Alias** on this page.
- 5. Employee ID If you are pulling just store data this field is still required. Most clients set up the store manager as this employee for their locations or they can just call it "House". To Find or Add an employee to your location(s). This Can Be found by Going into <a href="https://etraxsales.com/">https://etraxsales.com/</a> then you will go to the <Administration> tab on the main menu and click the 9th choice which is <Employees>. You will then need to select the showroom and the Employee ID is the Employee ID on this page. If you do not have an employee on this page, select Add Employee and create one.

# A Sample of How the Data Should Look After Editing is Below

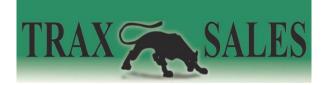

| Start Date | Ticket Qty | Sales     | Store ID | Employee<br>ID |
|------------|------------|-----------|----------|----------------|
| 9/4/2016   | 71         | 13,394.79 | 011      | 1              |
| 9/4/2016   | 55         | 7,402.35  | 012      | 1              |
| 9/4/2016   | 146        | 25,478.07 | 018      | 1              |
| 9/4/2016   | 138        | 22,963.77 | 019      | 1              |
| 9/5/2016   | 25         | 7,256.00  | 018      | 1              |
| 9/5/2016   | 26         | 7,356.00  | 019      | 1              |
| 9/5/2016   | 35         | 11,234.00 | 030      | 1              |
| 9/5/2016   | 27         | 9,032.00  | 031      | 1              |
| 9/5/2016   | 18         | 5,624.00  | 033      | 1              |

Important Information Before Preparing Sales Data by Employee for Import

One of the most important things to check before preparing the data for this type of import is to make sure that the **Employee ID** and **IFPOS ID** is the same as in your point of sale system. Each employee in your POS system will have a unique name. When setting up your employees you want to make sure that these match.

To Find or Add an employee to your location(s). Go into <u>https://etraxsales.com/</u> then go to the <Administration> tab on the main menu and click the 9th choice which is <Employees>.

The Employee ID that you have set up for your employees in your POS system should be the same as two fields in the TraxSales employee setup. These two fields are <Employee ID> and <IFPOS-Employee\_ID>.

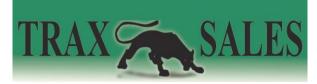

| eTraxSales                                                                                                    |                                                                                                    |                    |              |               |                  |          |        |                |             |                      |                   |             |                  |
|----------------------------------------------------------------------------------------------------|----------------------------------------------------------------------------------------------------|--------------------|--------------|---------------|------------------|----------|--------|----------------|-------------|----------------------|-------------------|-------------|------------------|
| © 1996-2016 Mink, Inc. All Rights reserved, Patent Pending<br>For Information contact TRAXSales @ 888-646-5462 or 713-466-7177 |                                                                                                    |                    |              |               |                  |          |        |                |             |                      |                   |             |                  |
|                                                                                                    | VisualProof® Reports * Sales Person Reports * UpBoard CRM Reports * Administration * Help * Logout |                    |              |               |                  |          |        |                |             |                      |                   |             |                  |
|                                                                                                    | Employee Information for Relax The Back                                                            |                    |              |               |                  |          |        |                |             |                      |                   |             |                  |
| Showroom                                                                                                    | Showroom                                                                                           |                    |              |               |                  |          |        |                |             |                      |                   |             |                  |
| : F                                                                                                    | : Kirby 383D VP2 (8F17) • 0                                                                        |                    |              |               |                  |          |        |                |             |                      |                   |             |                  |
| Refresh                                                                                                    | Add Employee                                                                                       | Schedule           |              |               |                  |          |        |                |             |                      |                   |             |                  |
|                                                                                                    | Employee ID                                                                                        | Email              | Last         | Name First l  | ame Display Name | Password | Status | Upboard Status | Change User | Change Datetime      | IFPOS-Employee_ID | Cell Number | Cellular Company |
| Edit Delete                                                                                                    | <u>e</u> 01                                                                                        | erics@relaxthebac  | k.net Sa     | lazar Er      | c Eric           | eric     | Α      | D              | ADMIN       | 7/21/2013 5:14:15 PM | 01                |             | 0                |
| Edit Delete                                                                                                    | <u>e</u> 02                                                                                        | tiffanyd@relaxtheb | ack.net De L | a Roas 🛛 Tiff | uny Tiffany      | tiffany  | А      | F              | ADMIN       | 7/21/2013 5:31:43 PM | 02                |             | 0                |
| Edit Delete                                                                                                    | <u>e</u> 03                                                                                        | cindyc@relaxtheba  | ck.net Ca    | uthen Cin     | dy Cindy         | cindy    | Α      | 0              | ADMIN       | 7/1/2013 11:48:19 AM | 03                |             | 0                |
| Edit Delete                                                                                                    | <u>e</u> 04                                                                                        | davidf@relaxtheba  | ck.net Fle   | tcher Day     | rid David        | david    | А      | D              | ADMIN       | 7/21/2013 2:42:08 PM | 04                |             | 0                |

When Setting Up Employees in the TraxSales system in <u>https://etraxsales.com/</u>. You want to make sure that when you input the data the POS employee ID is the same as both the Employee ID and the IFPOS ID.

| CTraxSales<br>© 1996-2016 Milak, Int. All Rights reserved, Patient Pending<br>For Information contact TRAXSales @ 888-646-5462 or 713-466-7177<br>VoualPool <sup>44</sup> Reports • Sales Person Reports • UpBoard GRM Reports • Administration • Help • Lopout |                                                                                        |  |  |  |  |  |
|----------------------------------------------------------------------------------------------------|----------------------------------------------------------------------------------------|--|--|--|--|--|
| Thear reports Care resort                                                                                                    | тове тое терита - санат пакат парета - арабиа стое терита - решение воет - тор - сарок |  |  |  |  |  |
|                                                                                                    | Employee Information for Relax The Back                                                |  |  |  |  |  |
|                                                                                                    | Add New Employee                                                                       |  |  |  |  |  |
| Employee ID :                                                                                                    |                                                                                        |  |  |  |  |  |
| Last Name :                                                                                                    |                                                                                        |  |  |  |  |  |
| First Name :                                                                                                    |                                                                                        |  |  |  |  |  |
| Display Name :                                                                                                    |                                                                                        |  |  |  |  |  |
| Password :                                                                                                    |                                                                                        |  |  |  |  |  |
| Status :                                                                                                    | Status : Active •                                                                      |  |  |  |  |  |
| Upboard Status :                                                                                                    | Off the Board                                                                          |  |  |  |  |  |
| IFPOS ID                                                                                                    |                                                                                        |  |  |  |  |  |
| Cell Number :                                                                                                    |                                                                                        |  |  |  |  |  |
| Cellular Company :                                                                                                    | 0                                                                                      |  |  |  |  |  |
| Email:                                                                                                    |                                                                                        |  |  |  |  |  |
|                                                                                                    | Save                                                                                   |  |  |  |  |  |

# Step 3 (Continued) - Preparing the Data for Import

### Sales Data by Employee & Location

If you are uploading the sales data by Employee, then it should be formatted like the below.

The field that are required are:

 Store ID - This Can Be found by Going into <u>https://etraxsales.com/</u> and logging in with your username and password. Then you will go to the <Administration> tab on the main menu and click the 2nd choice which is <Showrooms>. The Store ID is the Showroom Alias on this page.

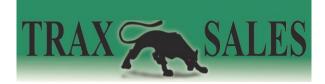

- Employee ID Employee ID from your POS, it should match the employee ID and IFPOS ID. This Can Be found by Going into <a href="https://etraxsales.com/">https://etraxsales.com/</a> then you will go to the <Administration> tab on the main menu and click the 9th choice which is <Employees>. You will then need to select the showroom and be sure the Employee ID from your POS matches the Employee ID and IFPOS ID on this page. If you do not have an employee on this page, select Add Employee and create one.
- 3. Date Date of sale
- 4. Sales Total This will be the specific employee's sales total for that date
- 5. # of Invoices This is the number of transactions that specific employee rung up that day

| STORE ID | Employee ID | DATE      | SALES<br>TOTAL | # OF<br>INVOICES |
|----------|-------------|-----------|----------------|------------------|
| 70       | HannahP     | 9/12/2016 | \$39.99        | 3                |
| 70       | Connor      | 9/12/2016 | \$420.58       | 8                |
| 4        | bsanders    | 9/12/2016 | \$49.00        | 2                |
| 71       | JCAT        | 9/12/2016 | \$13.49        | 1                |
| 71       | Tommy       | 9/12/2016 | \$631.01       | 14               |
| 71       | MICHAELA    | 9/12/2016 | \$1,463.00     | 25               |
| 100      | russell     | 9/12/2016 | \$476.13       | 9                |

### A Sample of How the Data Should Look After Editing is Below

### Step 4 - Mapping the Data

This is the all-important step of the process that will allow the correct data to be imported to the right place. This can be found by going into <u>https://etraxsales.com/</u> and logging in with your username and password. Then you will go to the <Administration> tab on the main menu and 4th choice which is <RPG Import>, a drop-down menu will show and click <Upload Mapping>.

- 1. Choose the File to Load click choose file
- 2. Click Load Report Columns

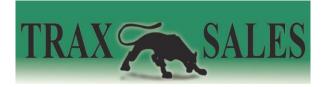

- 3. Match Trax Columns with Report Columns From File click map>> (Don't Map Opportunity EndDate Time or Showroom ID)
- 4. After Mapping is Complete Click the Save Button Next to <Mapped Columns>

After Mapping Your Page Should Look Something Like This

| Select file to Map Choose File No file chosen   Load Report Columns Clear selections |                             |  |  |  |  |  |  |
|--------------------------------------------------------------------------------------|-----------------------------|--|--|--|--|--|--|
| Trax columns<br>Showroom Id<br>Opportunity End Datetime                              | Report Columns<br>from file |  |  |  |  |  |  |

### Step 5 - Importing the Data

Now it is time to upload your data. This Can Be found by Going into <u>https://etraxsales.com/</u> and logging in with your username and password. Then you will go to the <Administration> tab on the main menu and the 4th choice <RPG Import>, a drop-down menu will show and click <Import Now>.

- 1. Choose the File to Load
- 2. Click Preview
- 3. Scroll to the Bottom Under the Previewed Data and Click Import

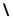

Now You are ready to use the incredible in depth sales reports.

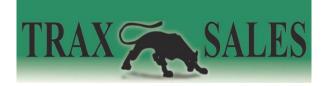

Thank you again for your purchase and congratulations. Our goal is to absolutely help you increase sales and grow your company. I know this sounds like a tall order but I know we can do great things together if the system is setup properly and is automatically providing you the information you need to make better educated decisions regarding staffing and most importantly how to increase sales activity and grow your business.

Please do not hesitate to call if you have any questions or comments about anything dealing with the system.

TRAXsales Tech Support

713.466.7177

Sales@Traxsales.com